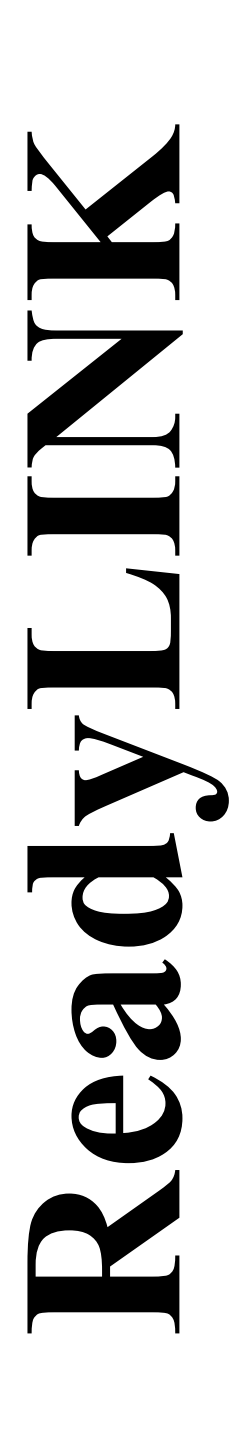

*Quick Install Guide* 

**Compex 24-Port 10/100Mbps SNMP Managed Switch with 2 Optional Modules** 

**CGX3224**

**Version 1.3**

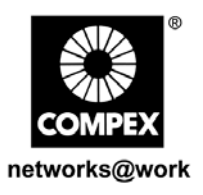

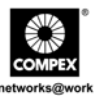

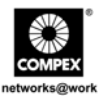

# **CONTENTS**

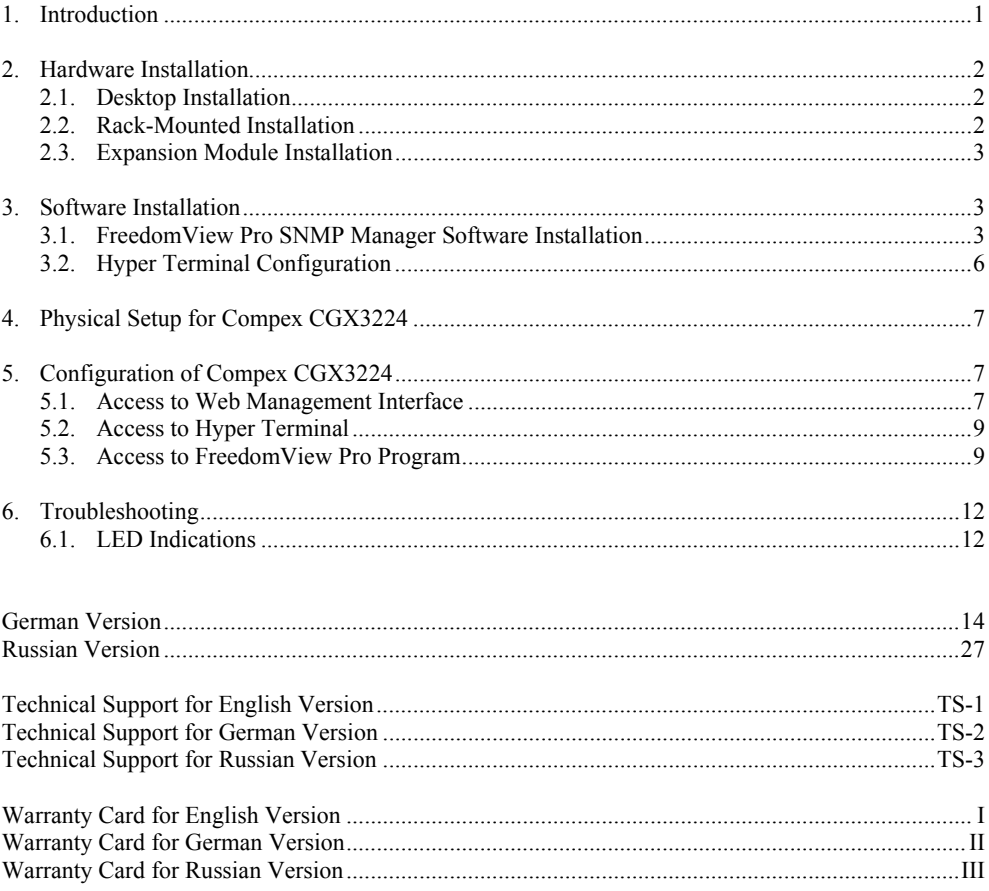

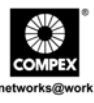

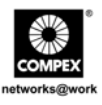

*Quick Install Guide*

# <span id="page-4-0"></span>**Compex 24-Port 10/100Mbps SNMP Managed Switch with 2 Optional Modules CGX3224**

## **1. Introduction**

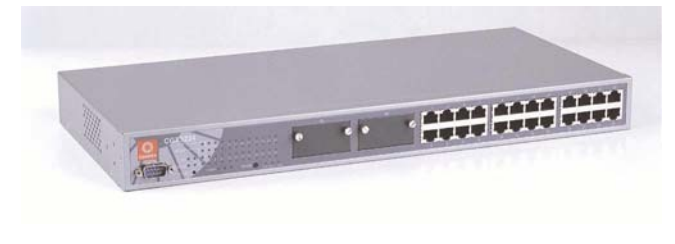

**Figure 1.1 Compex CGX3224** 

Compex CGX3224 is a SNMP Managed Switch with 24 10/100Mbps Fast Ethernet ports supporting full or half duplex transmission with flow control. CGX3224 has N-Way Auto-Negotiation capability, thus allowing the ports to be automatically configured for the highest possible operation mode between two network nodes. It comes with 2 slots that allow insertions of 2 Gigabit modules or Fiber Optics modules. Compex CGX3224 is integrated with an Aggregating Router supporting up to 4 broadband channels for Internet sharing, providing Load Balancing and Fail-Over Redundancy to the Internet. Compex CGX3224 supports Port-based VLAN and Tagged VLAN, improving network performance by reducing the broadcast traffic. It also supports up to 8-level Priority Queuing, improving the performance of bandwidth-demanding applications. Compex CGX3224 is integrated with an embedded HTTP server, providing a userfriendly web-based management interface. Compex CGX3224 is the complete solution for corporate network installation.

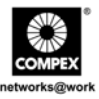

## <span id="page-5-0"></span>**2. Hardware Installation**

Compex CGX3224 is suitable for office environment usage, which can either be placed on a flat surface or mounted on a 19-inch rack. The following steps illustrate the proper installation.

#### **2.1. Desktop Installation**

- 1. Unpack the switch.
- 2. Place Compex CGX3224 near to a location where the power outlet is easily accessible. Ensure that the device has sufficient space for heat ventilation.
- 3. The surface should preferably be clean, smooth, level and sturdy. Ensure there is enough space around the unit to allow the attachment of network cables.
- 4. Connect the power cord to the power socket at the rear panel of the Compex CGX3224.

#### **2.2. Rack-Mounted Installation**

- 1. Position one bracket to align with the holes on one side of Compex CGX3224 and secure it with the smaller bracket screws (1/8-inch diameter) provided. Attach the other bracket to another side of the switch.
- 2. After attaching both mounting brackets, position Compex CGX3224 in the rack by lining up the holes in the brackets with the appropriate holes on the rack. Secure it to the rack using the rack-mounting screws (5/16 inches diameters) with a screwdriver.
- 3. Connect the power cord to the power socket at the rear panel of Compex CGX3224.

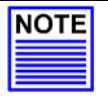

#### **NOTE**

For proper ventilation, do allow about 4 inches of clearance on the front and 4 inches on the back of the Switch. This is especially important in an enclosed rack installation.

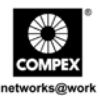

### <span id="page-6-0"></span>**2.3. Expansion Module Installation**

A series of optional expansion modules are available for Compex CGX3224. You need to install the modules before turning on Compex CGX3224.

- 1. Unscrew and remove the metal plate from the expansion slot.
- 2. Insert the Module carefully into the expansion module window and push it along the module rail until it stops. Ensure that there is a secure connection to the PCB board of the Compex CGX3224.
- 3. Tighten the screws on the module.

For details on removing the expansion module, please refer to the User's Manual on **Removal of Expansion Module** in the Product CD.

## **3. Software Installation**

#### **3.1. FreedomView Pro SNMP Manager Software Installation**

FreedomView Pro is a Windows-based network management software tool, which is specially designed for real-time management of networks using Compex SNMP manageable products such as Compex CGX3224.

This section will help you to install this easy-to-use application program. You can run this program under Windows 95, 98, ME, XP or NT V4.0.

The following procedures will guide you along during the installation:

- 1. Insert the Product CD to your CD-ROM Drive.
- 2. Go to **Drivers & Utilities** section and click on SNMP Manager Software.
- 3. Select **Run this program from its current location** and hit the **Ok** button.

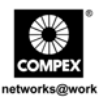

4. Your system will start activating setup.exe of the FreedomView Pro program. Click **Next>** button to proceed.

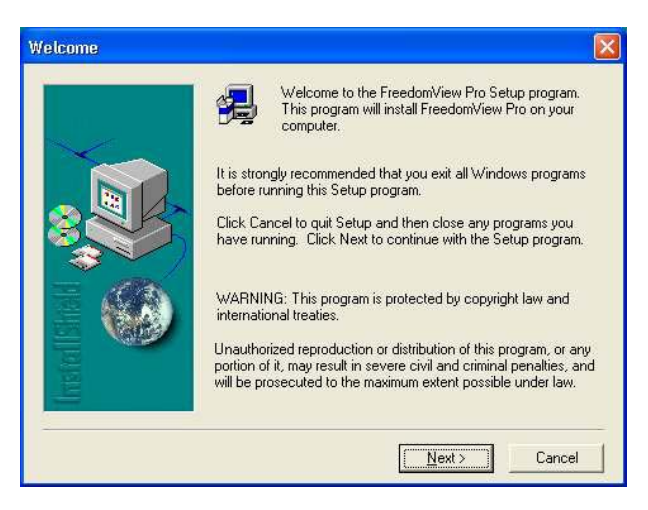

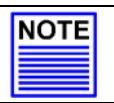

#### **NOTE**

It is important that you exit all programs before installation begins.

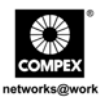

5. Follow the instruction stated on the screen. Click **Finish** button to end the installation of FreedomView Pro Program.

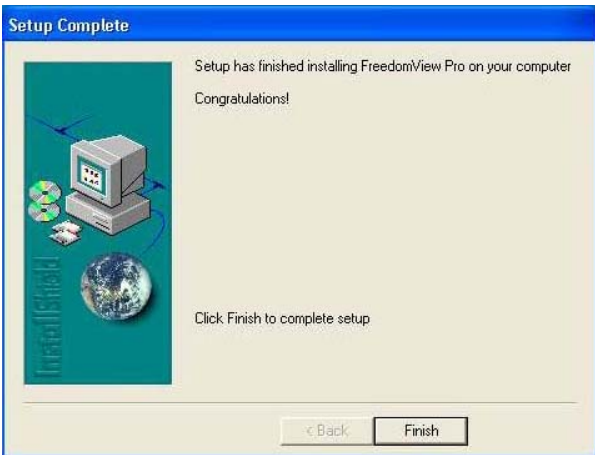

6. The setup has completed and you can now start using FreedomView Pro Software. Go to your **Start** menu, **Programs**, **FreedomView Pro** and select **FreedomView Pro**.

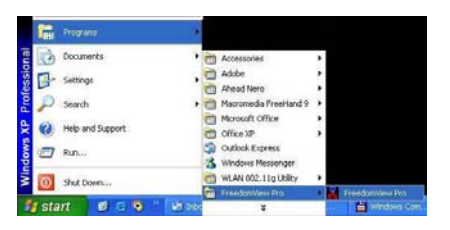

7. An authentication page will appear, prompting you to enter the password. The default password is set to *password*. Click **OK** button to access to the main page of FreedomView Pro.

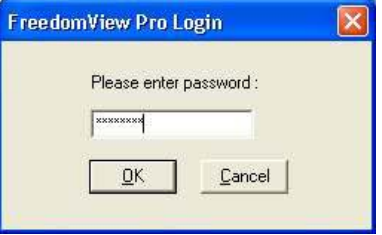

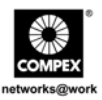

## <span id="page-9-0"></span>**3.2. Hyper Terminal Configuration**

We can configure Compex CGX3224 through Hyper Terminal by connecting one end of RS232 straight console cable to a PC, and the other end to Compex CGX3224.

- 1. Go to **Start**, **Programs**, **Accessories**, **Communications** and select **Hyper Terminal** icon.
- 2. Type the name in the space provided.

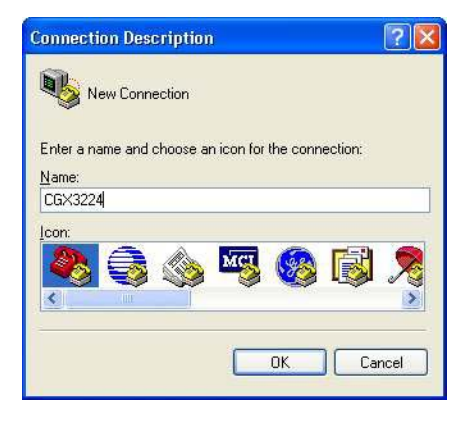

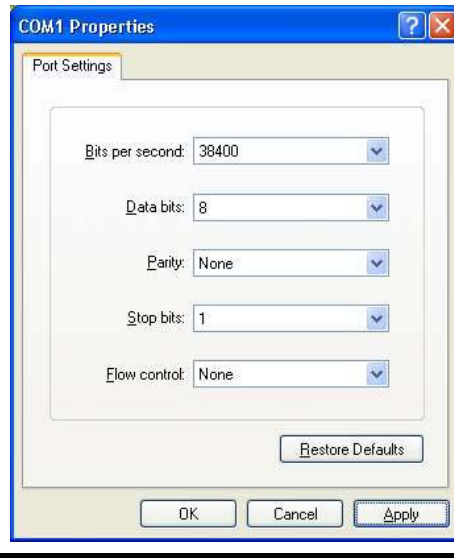

- 3. Choose the COM Port which you have selected from your PC.
- 4. Adjust the Port setting from the COM1 Properties screen. This will depend on the console port that you are using.
- 5. Click **OK** to update the changes.

After setting all configurations, reset the power supply of Compex CGX3224.

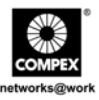

## <span id="page-10-0"></span>**4. Physical Setup for Compex CGX3224**

- 1. Connect the RJ45 Ethernet cable to any of the LAN ports of the Compex CGX3224.
- 2. Next, use RS232 straight console cable to connect one end to your Compex CGX3224, and the other end to your PC's console port.
- 3. Plug the female end of the attached power cable into the power socket which is located at the rear of Compex CGX3224 chassis, and plug the other end into the nearby AC power point.
- 4. Once the device is connected to the AC power supply, the **POWER** LED will turn on immediately.
- 5. The **LINK** LED of that particular port should light up to indicate good connection. If not, check the cabling and connection of your switch again.

## **5. Configuration of Compex CGX3224**

You can configure your Compex CGX3224 using Web-based Interface, Hyper Terminal and also window-based network management software tool – FreedomView Pro. In this section, we will brief through how to access to individual management program. For details in configuring Compex CGX3224 using web-based interface, please refer to the User's Manual.

## **5.1. Access to Web Management Interface**

Before any configuration is done for Compex CGX3224, ensure that the TCP/IP of your PC is configured. The subnet of your PC's IP Address must be the same as your device. The default IP Address of Compex CGX3224 is 192.168.100.128 and the subnet mask is 255.255.255.0. Set your PC's IP address to 192.168.100.xxx and subnet mask to 255.255.255.0, where xxx is any number from 1 to 254 except 128.

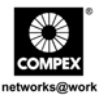

Now, you can configure Compex CGX3224 through Web Management Interface easily. To do so, you need to launch your web browser software, either Internet Explorer or Netscape, and type in [http://192.168.100.128.](http://192.168.100.128/) This will display the switch authentication page as shown in Figure 5.1. The default password is *password*.

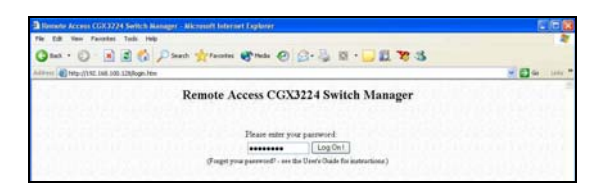

**Figure 5.1 Authentication Page** 

Upon entering the correct password, the web based management screen will be displayed as shown in Figure 5.2. Login to the Management System and the Main Page of Compex CGX3224 will appear:

| <b>Booste Access CCX3724 Switch Manager Microsoft Internet Explorer</b>                                                                  |                                        | 反日次               |
|----------------------------------------------------------------------------------------------------|----------------------------------------|-------------------|
| Edit time Favorine Tech Help<br><b>Pine</b>                                                                                              |                                        |                   |
| $Q_{tot}$ - $Q$                                                                                                    | BE Plant Treater Symon @ G- S E UI Y S |                   |
|                                                                                                    |                                        |                   |
| Athres all headvill call 100.1250at logs                                                                                                 |                                        | $-10h$            |
| <b>COOLER AREA</b><br><b>CONTINUES THE</b><br><b>Port Config</b><br><b>VLAN Config</b><br>Tourk Cardia<br><b>CHCP Cardia</b>             | m<br>                                  |                   |
| <b>WAN</b> Config<br><b>NAT Cardia</b><br><b>ALCOHOL: NEW</b><br><b>STF-Config</b>                                                       | Welcome to CGX3224 Switch Web Manager  |                   |
| 10HR Config<br><b>Black Cardia</b><br>SNMP Cardia<br><b><i>BMCN Statistics</i></b><br><b>Port Security</b><br><b>Mirrarifiert Canfig</b> |                                        |                   |
| <b>Aging Control</b><br>Address Search<br><b>ANGELES TORES</b><br><b>Testam Clock</b><br><b>Karoote Hansgement</b>                       |                                        |                   |
| <b>Gystem Centig</b><br><b>System Information</b><br>Change Fassword<br>Firmware Upgrade                                                 |                                        |                   |
| <b>Save or Reset Settings</b><br><b>Hessege Window</b><br><b>Rebect Switch</b><br>Logast<br>$-31.112$                                    |                                        |                   |
| <b>Technical Support</b>                                                                                                    |                                        |                   |
| <b>El Done</b>                                                                                                    |                                        | <b>C</b> Internet |

**Figure 5.2 Main Configuration Menu of Compex CGX3224** 

Kindly refer to User's Manual for configuration details.

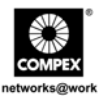

## <span id="page-12-0"></span>**5.2. Access to Hyper Terminal**

A Hyper Terminal screen will appear to list out all configurations.

1. To access to the main configuration page of Compex CGX3224, enter the password as *password* and press the **ENTER** key from the keyboard.

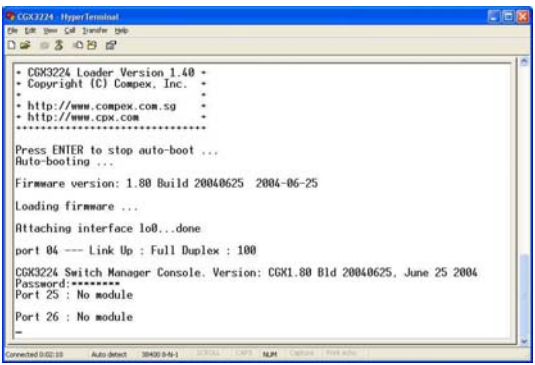

You can modify the configuration on the screen itself, such as changing the IP Address after you have upgraded the firmware.

## **5.3. Access to FreedomView Pro Program**

After installation, you can easily run FreedomView Pro to manage Compex CGX3224. The following steps show how to run FreedomView Pro Program:

1. Upon activating the FreedomView Pro program, an authentication window will pop up, promptly you to enter the password.

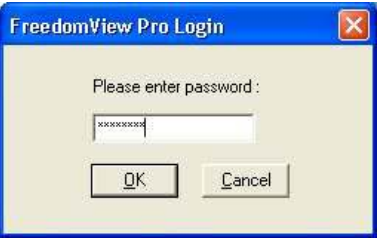

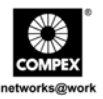

Once you are in the main page of your FreedomView Pro, you can start managing your network in real-time.

2. Go to **File** Menu and select **"New Net Map**" option.

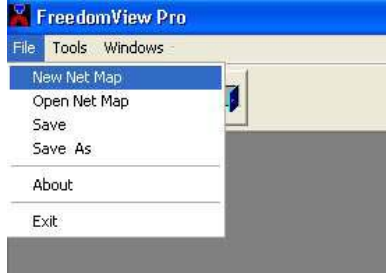

3. Compex CGX3224 node will appear if you have connected it to the network. Double click the node and the device view will pop out.

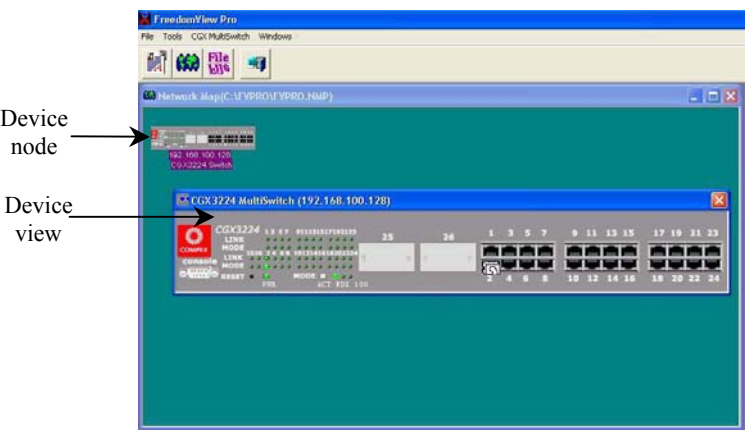

**Figure 5.3 Device View and Node of Compex CGX3224** 

From the device view, you can study the current configuration of Compex CGX3224 by double clicking on either the port area (for individual Stack Statistics) or any of the empty space at the right side of the device view (for overall Stack Statistics of the system.)

English

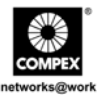

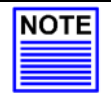

#### **NOTE**

Please note that you may need to connect your device to the network before activating FreedomView Pro Program. This allows you to view the device node/s on the screen.

If you have failed to do so, you can simply go to **Rediscover** option at the **Network Map** Menu to refresh the screen after connecting to the network.

In order to configure Compex CGX3224 using FreedomView Pro Program, you may proceed to CGX MultiSwitch Menu as shown below:

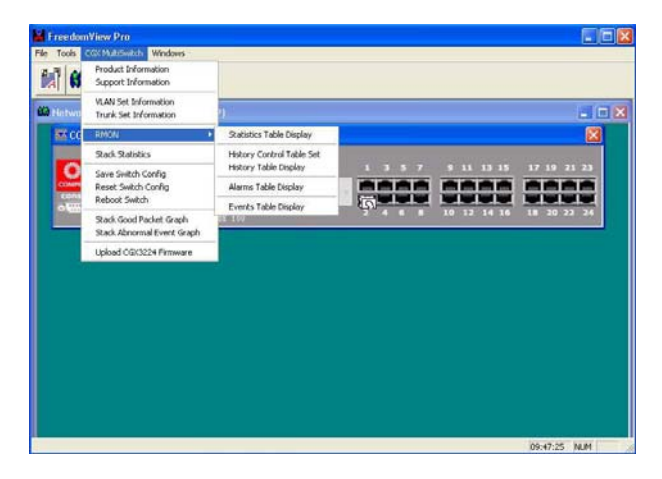

After changing the configuration of Compex CGX3224, you can select **Save Switch Config** to save your configuration.

You may refer to FreedomView Pro's User's Manual which can be found in the Product CD for details in using this management tool software.

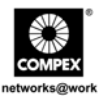

## <span id="page-15-0"></span>**6. Troubleshooting**

### **6.1. LED Indications**

Compex CGX3224 is designed with LED indicators to indicate the operating status such as Power Status, Port Activity Status (Transmit/and Receive), Duplex status, and 10/100Mbps connection Status that can be found on the front panel. The LEDs indicators are useful for troubleshooting.

- ♦ If the **POWER** LED does not light up, check that:
	- Plug/cord is properly inserted into the socket.
	- Main switch on the power point is ON.
- ♦ When the switch is in **LINK** Mode If the **MODE** LED does not light up steadily when the particular port is connected to 10/100 Base-TX link and there is no network activity on the network segment, check that
	- RJ-45 plug is fully inserted until you hear a click sound.
	- The PC is powered-up.

If the LED is not blinking when there are network activities on the network segment, replace the switch.

- ♦ When the switch is in **100M** Mode If the **MODE** LED does not light up steadily when the particular port is connected to 100 Base-TX link, check that
	- The particular port has been configured to Full Duplex mode.
	- RJ-45 plug is fully inserted until you hear a click sound.
	- The PC is powered-up.
- ♦ When the switch is in **FULL** Mode If the **MODE** LED does not light up steadily when the particular port is running at Full Duplex mode, check that
	- The device is configured to Full Duplex mode.

Please note that if the **FULL** LED is not blinking while two or more stations are running in Full Duplex Mode, replace the switch.

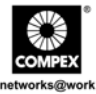

**Disclaimer: Compex, Inc.** provides this guide without warranty of any kind, either expressed or implied, including but not limited to the implied warranties of merchantability and fitness for a particular purpose. Compex, Inc. may make improvements and/or changes to the product and/or specifications of the product described in this guide, without prior notice. Compex, Inc will not be liable for any technical inaccuracies or typographical errors found in this guide. Changes are periodically made to the information contained herein and will be incorporated into later versions of the guide. The information contained is subject to change without prior notice.

**Trademark Information: Compex**®, **ReadyLINK**® and **MicroHub**® are registered trademarks of **Compex, Inc. Microsoft Windows** and the **Windows logo** are the trademarks of **Microsoft Corp. NetWare** is the registered trademark of **Novell Inc**. All other brand and product names are trademarks or registered trademarks of their respective owners.

**Notice:** Copyright **©** 2004 by Compex, Inc. All rights reserved. Reproduction, adaptation, or translation without prior permission of Compex, Inc. is prohibited, except as allowed under the copyright laws.

*Manual Revision by Ong*

Manual Number: *M-0355-V1.3C* Version 1.3, July 2004

**FCC NOTICE:** This device has been tested and found to comply with the limits for a **Class A** digital device, pursuant to **Part 15 of the FCC Rules**. These limits are designed to provide reasonable protection against harmful interference in a residential installation. This device generates, uses and can radiate radio frequency energy and, if not installed and used in accordance with the instructions, may cause harmful interference to radio communications. However, there is no guarantee that interference will not occur in a particular installation. If this device does cause harmful interference to radio or television reception, the user is encouraged to try to correct the interference by one or more of the following measures:

- Reorient or relocate the receiving antenna.
- Increase the separation between the computer and receiver.
- Connect the computer into an outlet on a circuit different from that to which the receiver is connected.
- Consult the dealer or an experienced radio/TV technician for help.
- *Caution:* Any changes or modifications not expressly approved by the grantee of this device could void the user's authority to operate the equipment.

**FCC Compliance Statement:** This device complies with Part 15 of the FCC Rules. Operation is subject to the following two conditions:

- (1) This device may not cause harmful interference, and
- (2) This device must accept any interference received, including interference that may cause undesired operation.
- **ICES 003 Statement**

This Class A digital apparatus complies with Canadian ICES-003

**DECLARATION OF CONFORMITY:** Compex, Inc. declares that the product:

**Product Name:** Compex 24-Port 10/100Mbps SNMP Managed Switch with 2 Optional Modules

**Model No.:** CGX3224 conforms to the following Product Standards:

**Radiated Emission Standards:** EN55022A, FCC Part 15 Class A

**Conducted Emission Standards:** EN60555Pt2 conducted emission; EN55022A conducted emission, LVD 60950 standard, FCC Part 15 Class A

**Immunity Standards:** IEC 801-2; IEC 801-3; IEC 801-4

**Low Voltage Directive:** EN 60 950:1992+A1: 1993+A2: 1993+A3; 1995+A4; 1996+A11: 1997.

*Therefore, this product is in conformity with the following regional standards: FCC Class A — following the provisions of* FCC Part 15 directive: **CE Mark** — following the provisions of the EC directive.

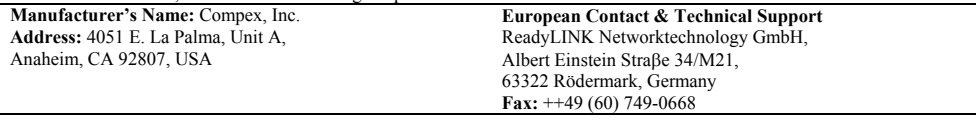

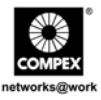

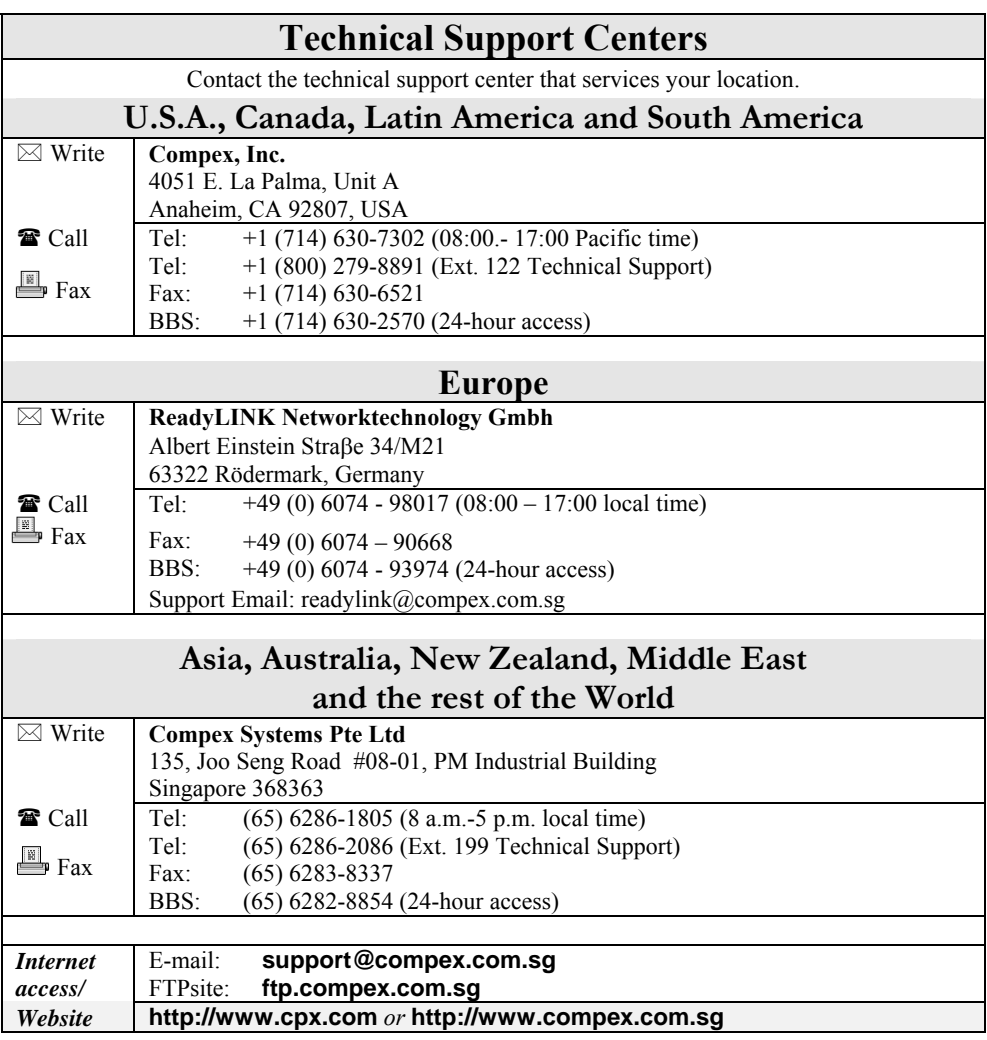

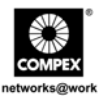

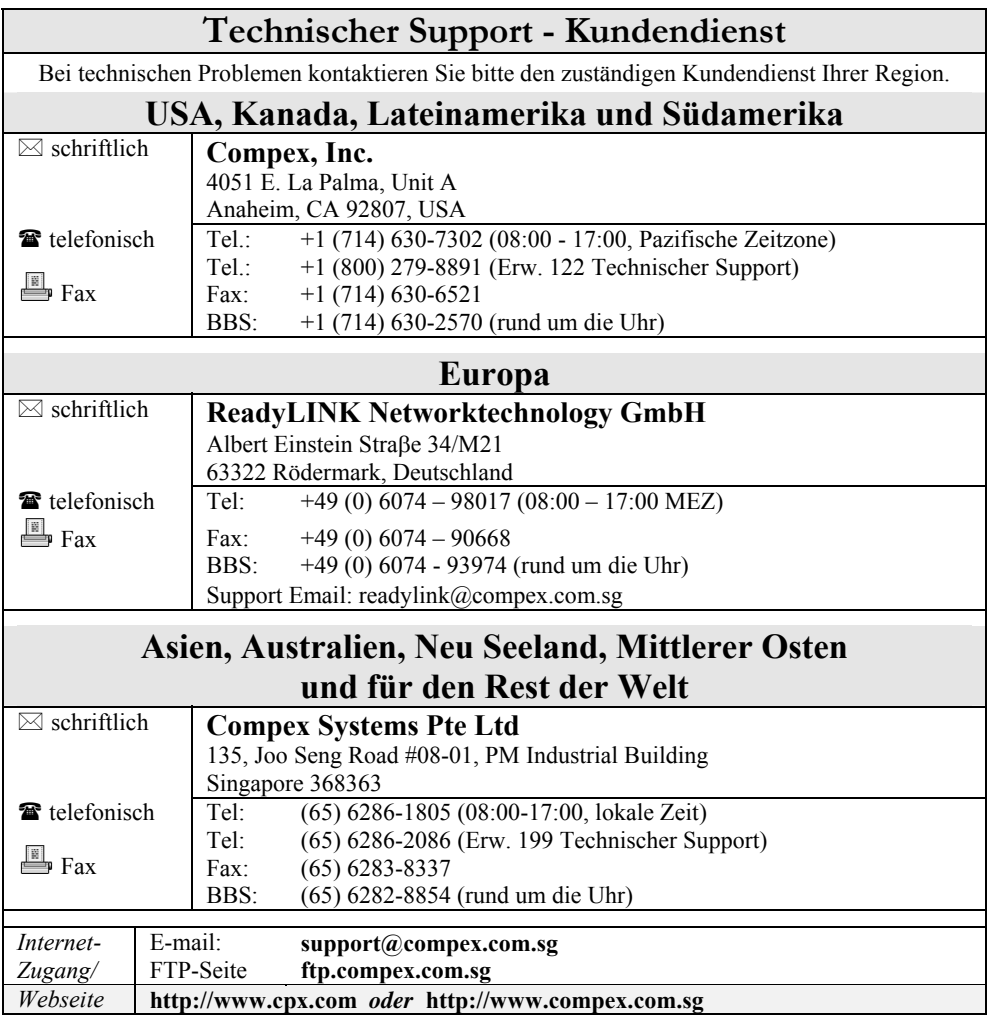

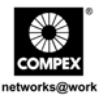

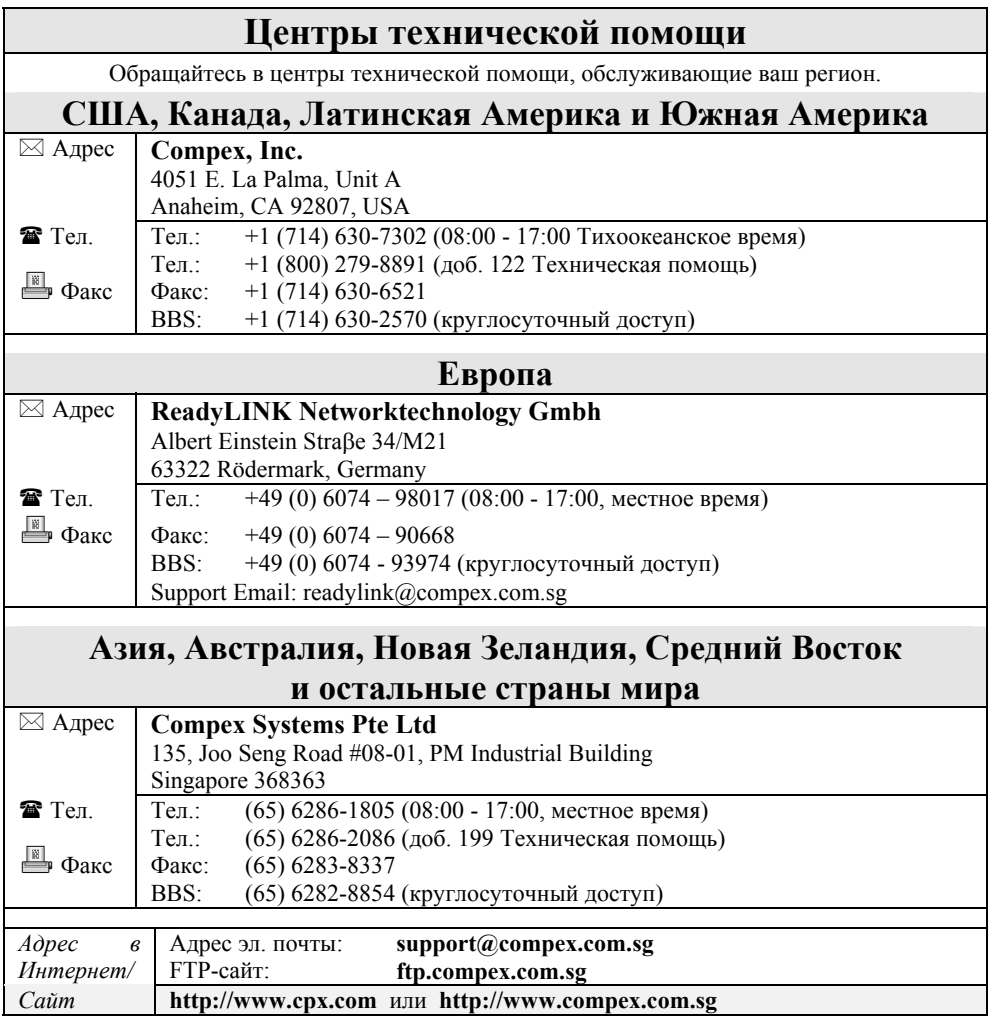

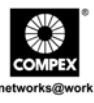

# **WARRANTY REGISTRATION CARD** M-0088-V2.3C]

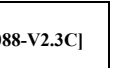

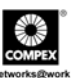

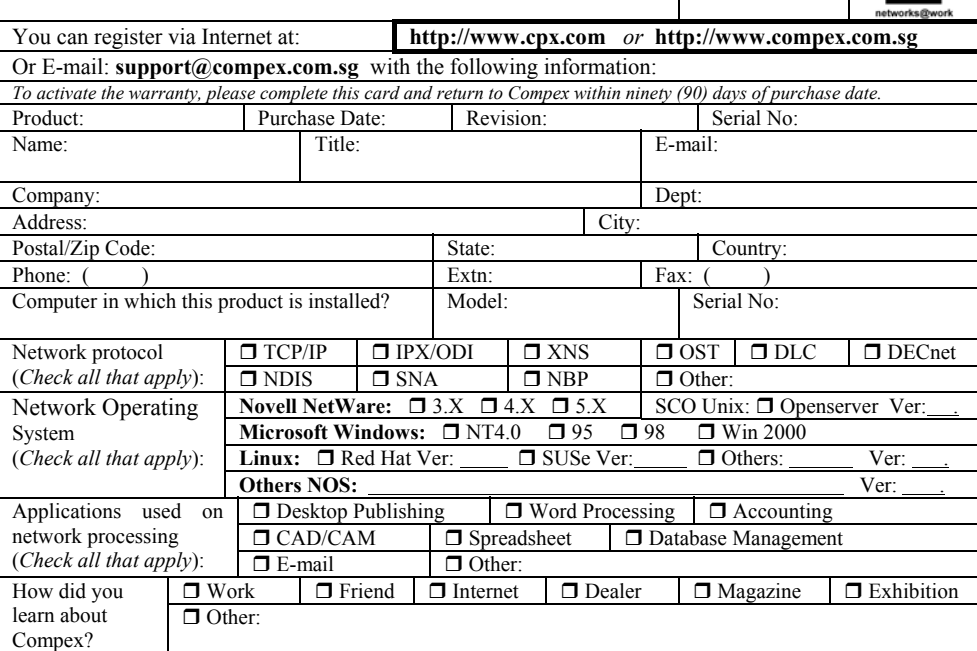

## **Note:**

For purchases within U.S.A. and Canada, please fax to Compex, Inc. at (714) 630-6521

For purchases outside U.S.A. and Canada, please fax to Compex Systems Pte Ltd at (65) 6280-9947

# **GARANTIEREGISTRIERUNGSKARTE [M-0088-V2.3C]**

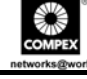

Sie können sich über das Internet registrieren unter: **http://www.cpx.com** *oder* **http://www.compex.com.sg**

Oder E-mail: **support@compex.com.sg** mit den folgenden Informationen:

*Bitte füllen Sie diese Karte aus und senden Sie sie innerhalb von neunzig (90) Tagen nach dem Kaufdatum an Compex, um Anspruch auf Garantie zu erhalten:*

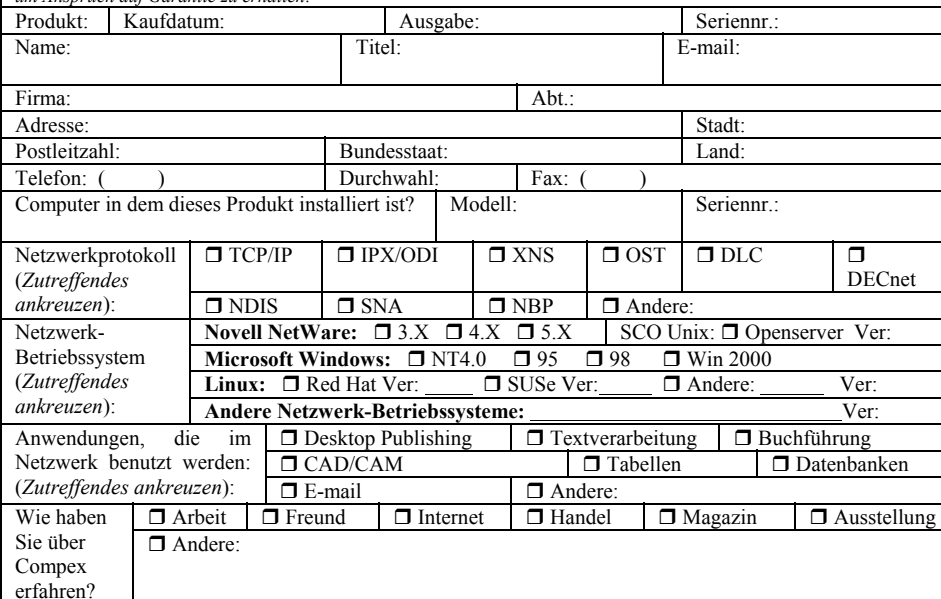

## **Note**:

Please fax to **Compex Systems Pte Ltd** at **(65) 6280-9947**

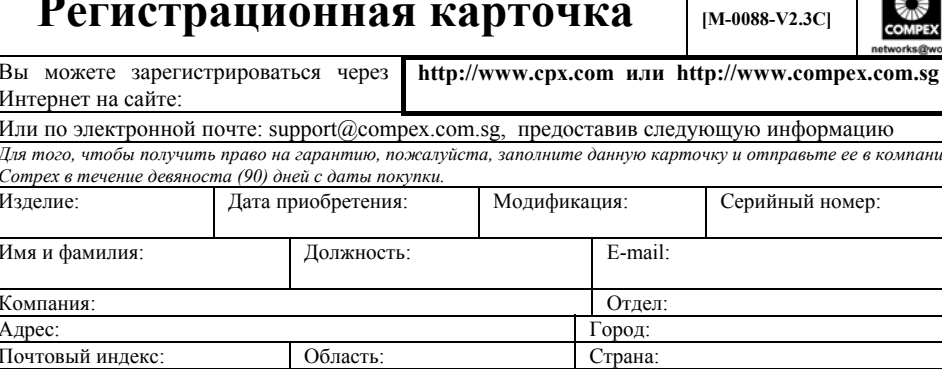

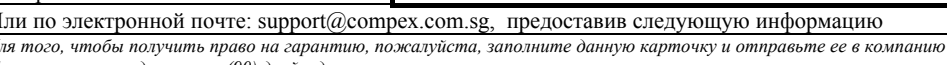

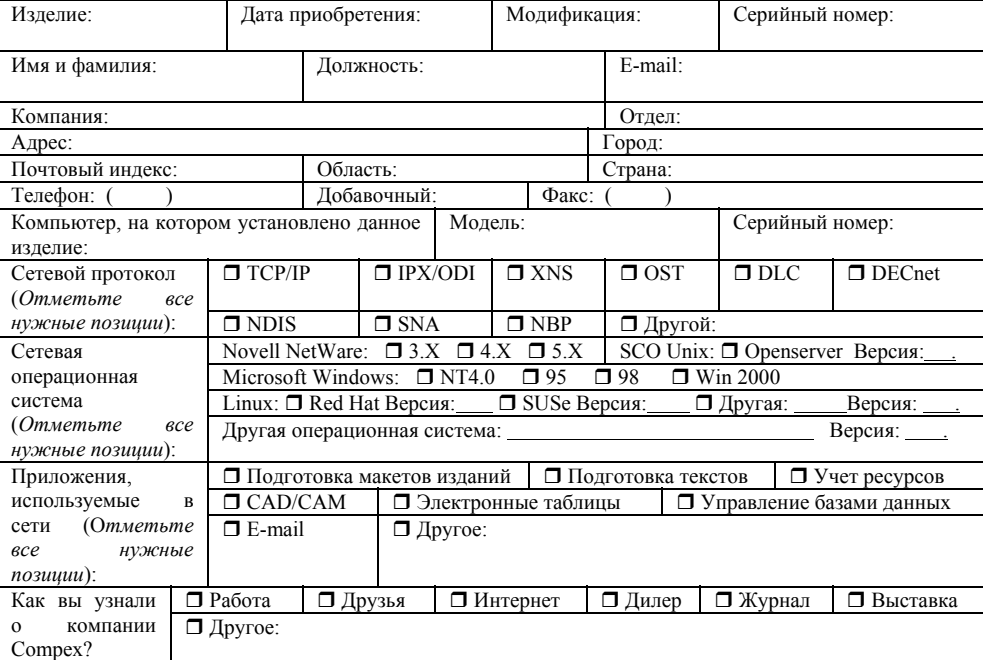

## Note:

Please fax to Compex Systems Pte Ltd at (65) 6280-9947

 $\tilde{a}$ 

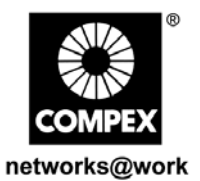

Manual Number: M-0355-V1.3C M-0355-V1.3G M-0355-V1.3R

Version 1.3 July 2004

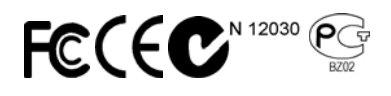